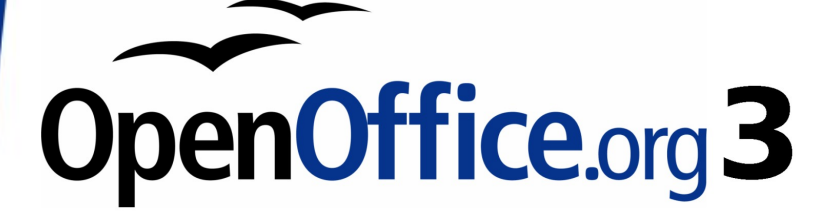

Getting Started Guide

# **Chapter 11 Graphics, the Gallery, and Fontwork**

## <span id="page-1-0"></span>**Copyright**

This document is Copyright © 2005–2008 by its contributors as listed in the section titled **Authors**. You may distribute it and/or modify it under the terms of either the [GNU General Public License,](http://www.gnu.org/licenses/gpl.html) version 3 or later, or the [Creative Commons Attribution License,](http://creativecommons.org/licenses/by/3.0/) version 3.0 or later.

All trademarks within this guide belong to their legitimate owners.

### **Authors**

Agnes Belzunce Daniel Carrera Peter Hillier-Brook Peter Kupfer Iain Roberts Jean Hollis Weber Linda Worthington Michele Zarri

## **Feedback**

Please direct any comments or suggestions about this document to: [authors@user-faq.openoffice.org](mailto:authors@user-faq.openoffice.org)

## **Publication date and software version**

Published 26 October 2008. Based on OpenOffice.org 3.0.

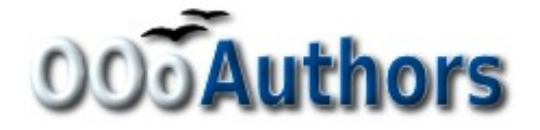

## **Contents**

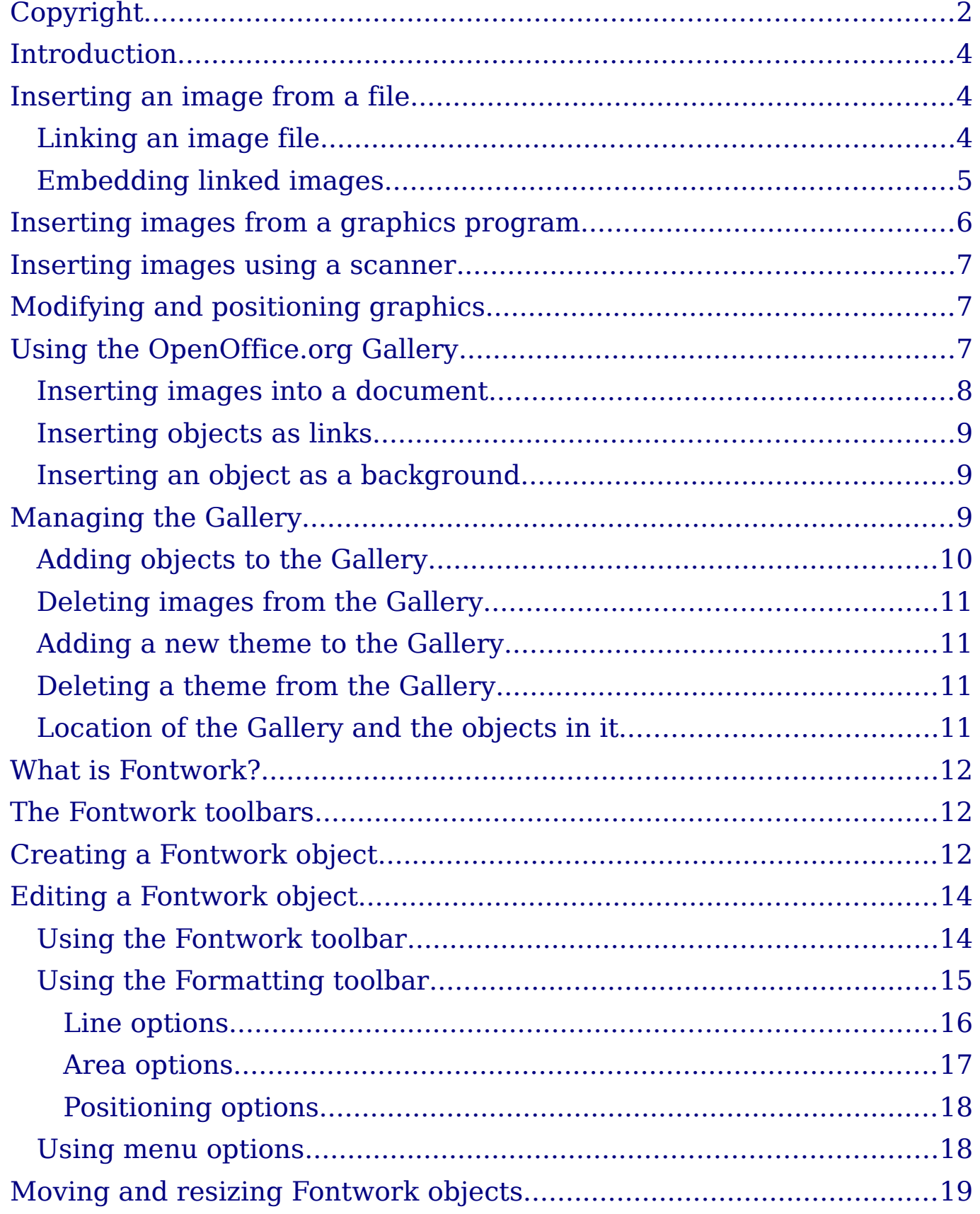

## <span id="page-3-2"></span>**Introduction**

You can add graphic and image files, including photos, drawings, scanned images, and others, to OpenOffice.org documents. OOo can import various vector (line drawing) and raster (bitmap) file formats. The most commonly used graphic formats are GIF, JPG, PNG, and BMP.

### <span id="page-3-1"></span>**Inserting an image from a file**

To insert an image from a file, the file must be already stored in a directory (folder) on the computer.

- 1) Determine the destination for the image. Place the cursor at or near the appropriate location in the document.
- 2) On the main menu, select **Insert > Picture > From File**. This displays the dialog shown in [Figure 1.](#page-3-3)
- 3) Navigate to the file to be inserted, select it, and click **Open**.

| D: \Profiles\rgs02c\My Documents\My Pictures |          |                              |                                                                        |                                   |  |
|----------------------------------------------|----------|------------------------------|------------------------------------------------------------------------|-----------------------------------|--|
| Title $\triangle$                            |          | Type                         | <b>Size</b>                                                            | Date modified                     |  |
| lincoln_creek_rest_photo.jpg                 |          | Graphics (jpg)               | 17.8 KB                                                                | 06/20/2006, 21:31:08 ^            |  |
| ned <sub>20gi</sub> .jpg                     |          | Graphics (jpg)               |                                                                        | 5779 Bytes 07/05/2006, 20:39:06   |  |
| republican.jpg                               |          | Graphics (jpg)               |                                                                        | 72.3 KB 06/08/2006, 18:01:4       |  |
| s2_01.jpg                                    |          | Graphics (jpg)               |                                                                        | 8043 Bytes 04/16/2006, 18:45:5.   |  |
| tn_005_jpg.jpg                               |          | Graphics (jpg)               |                                                                        | 1877 Bytes 06/10/2006, 04:29:10   |  |
| United States.gif                            |          | Graphics (gif)               |                                                                        | 4086 Bytes 04/11/2006, 22:03:1( = |  |
| File name:                                   |          | lincoln_creek_rest_photo.jpg |                                                                        | $\checkmark$<br>Open              |  |
| Style:                                       | Graphics |                              |                                                                        | $\checkmark$<br>Cancel            |  |
| File type:                                   |          |                              | <all formats=""> (*.bmp;*.dxf;*.emf;*.eps;*.gif;*.jpg;*.jpeg; \/</all> | $He$ <sub>p</sub>                 |  |

Figure 1. Insert picture dialog

**Note**

<span id="page-3-3"></span>At the bottom of the Insert picture dialog are two checkboxes. If **Preview** is checked, the selected graphic file is previewed in a pane, as shown in [Figure 1,](#page-3-3) so you can verify that you have the correct file. The **Link** option is discussed below.

### <span id="page-3-0"></span>**Linking an image file**

If the **Link** option in the Insert picture dialog is selected, OOo creates a link to the file containing the image, instead of saving a copy of the image in the document. The result is that the image is displayed in the document, but when the document is saved, it contains only a reference to the image file—not the image itself. The document and the image remain as two separate files, and they are merged together only when you open the document again.

Linking an image has two advantages and one disadvantage:

- Advantage Linking can reduce the size of the document when it is saved, because the image file itself is not included. File size is usually not a problem on a modern computer with a reasonable amount of memory, unless the document includes many large graphics files; OOo can handle quite large files.
- Advantage You can modify the image file separately without changing the document because the link to the file remains valid, and the modified image will appear when you next open the document. This can be a big advantage if you (or someone else, perhaps a graphic artist) is updating images.
- Disadvantage If you send the document to someone else, or move it to a different computer, you must also send the image files, or the receiver will not be able to see the linked images. You need to keep track of the location of the images and make sure the recipient knows where to put them on another machine, so the document can find them. For example, you might keep images in a subfolder named Images (under the folder containing the document); the recipient of the file needs to put the images in a subfolder with the same name (under the folder containing the document).

**Note** When inserting the same image several times in the document it would appear beneficial to create links; however, this is not necessary as OOo embeds in the document only one copy of the image file.

### <span id="page-4-0"></span>**Embedding linked images**

If you originally linked the images, you can easily embed one or more of them later if you wish. To do so:

- 1) Open the document in OpenOffice.org and choose **Edit > Links**.
- 2) The Edit Links dialog [\(Figure 2\)](#page-5-1) shows all the linked files. In the Source file list, select the files you want to change from linked to embedded.
- 3) Click the **Break Link** button.
- 4) Save the document.

| Source file                                                | Element:                                                                     | <b>Type</b>                   | <b>Status</b>              | .<br>Close                                  |  |
|------------------------------------------------------------|------------------------------------------------------------------------------|-------------------------------|----------------------------|---------------------------------------------|--|
| calc-autoformat.bmp<br>calc-delete.bmp<br>sort-lists-1.bmp | <all formats=""><br/><all formats=""><br/><all formats=""></all></all></all> | Graphic<br>Graphic<br>Graphic | Manual<br>Manual<br>Manual | He<br>Update<br>Modify<br><b>Break Link</b> |  |
| Source file                                                | file:///D:/aaaa/calc-autoformat.bmp                                          |                               |                            |                                             |  |
| Element:                                                   | <all formats=""></all>                                                       |                               |                            |                                             |  |
| Type:                                                      | <b>Graphic</b>                                                               |                               |                            |                                             |  |
| Update:                                                    | $\bigcirc$ Automatic                                                         | <b>Manual</b>                 |                            |                                             |  |

Figure 2: The Edit Links dialog

#### **Note**

<span id="page-5-1"></span>Going the other way, from embedded to linked, is not so easy you must delete and reinsert each image, one at a time, selecting the **Link** option when you do so.

### <span id="page-5-0"></span>**Inserting images from a graphics program**

You can use many different graphics programs to edit a graphic file. From these programs, you can select, copy, and paste an image or part of a graphic into an OpenOffice.org document. [Figure 3](#page-5-2) shows an example of this procedure.

<span id="page-5-2"></span>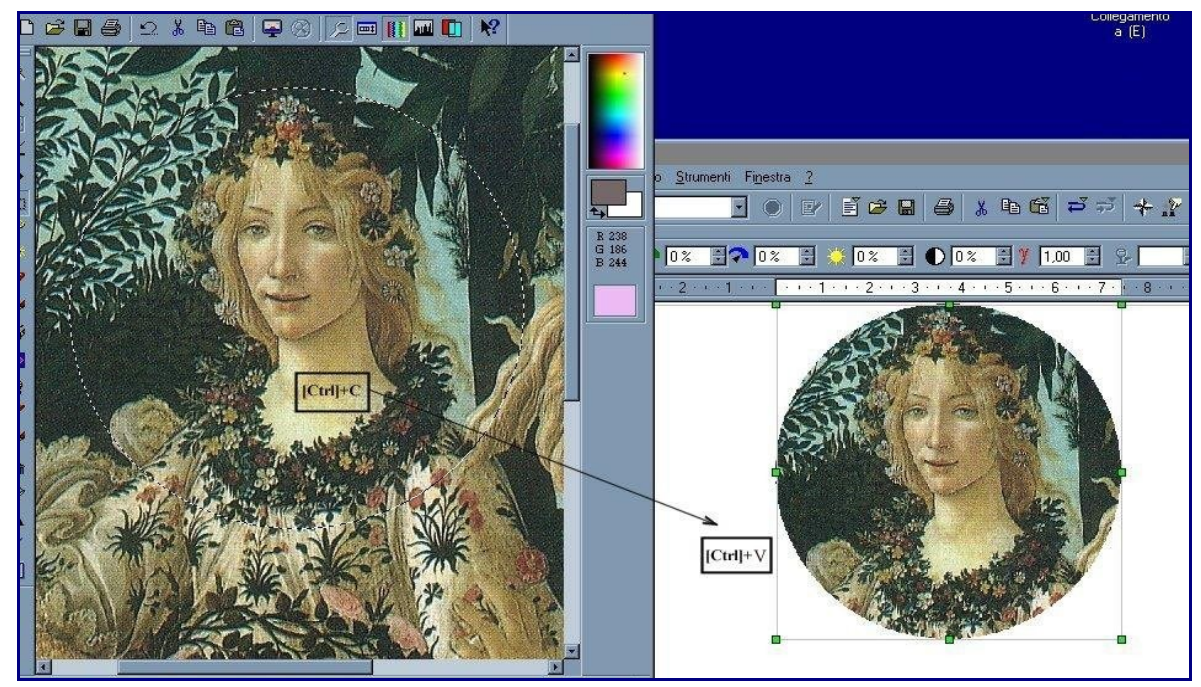

Figure 3. Inserting an image from a graphics program

- 1) In the graphics program window, select an area of the image to be copied.
- 2) Move the cursor over the selected area and press  $Control+C$  to copy.
- 3) Switch to the OpenOffice.org window.
- 4) Click to place the cursor where the graphic is to be inserted.
- 5) Press  $Control+V$  to paste the image.

## <span id="page-6-2"></span>**Inserting images using a scanner**

If a scanner is connected to your computer, OOo can call the scanning application and inserted the scanned item into the OOo document page as an image. To start this procedure, place the cursor where the graphic is to be inserted and select **Insert > Picture > Scan > Select Source**.

Although this practice is quick and easy, it is unlikely to result in a high-quality image of the correct size. You may get better results by scanned material into a graphics program and cleaning it up there before inserting the resulting image into OOo.

## <span id="page-6-1"></span>**Modifying and positioning graphics**

OpenOffice.org provides many tools for resizing, modifying, filtering, and positioning graphics; wrapping text around graphics; and using graphics as backgrounds and watermarks. These tools are described in relevant chapters of the other guides. Some sophisticated adjustments of the graphics are best done in an image manipulation program and the results brought into OOo, rather than using OOo's inbuilt tools.

## <span id="page-6-0"></span>**Using the OpenOffice.org Gallery**

The **Gallery** contains objects (graphics and sounds) that you can insert into your documents. The Gallery is available in all components of OpenOffice.org.

To open the Gallery, choose **Tools > Gallery**, or click the Gallery icon

. If the Gallery is open, these choices close it.

Graphics in the Gallery are grouped by themes, such as Bullets, Rulers, and Backgrounds. You can create other groups or themes.

The box on the left of the gallery window lists the available themes. Click on a theme to see its graphics displayed in the Gallery window.

Figures [4](#page-7-2) and [5](#page-7-1) show two views of one of the themes supplied with OpenOffice.org.

You have the option of *Icon View* or *Detailed View* for the Gallery, and you can hide or show the Gallery by clicking on the Hide button.

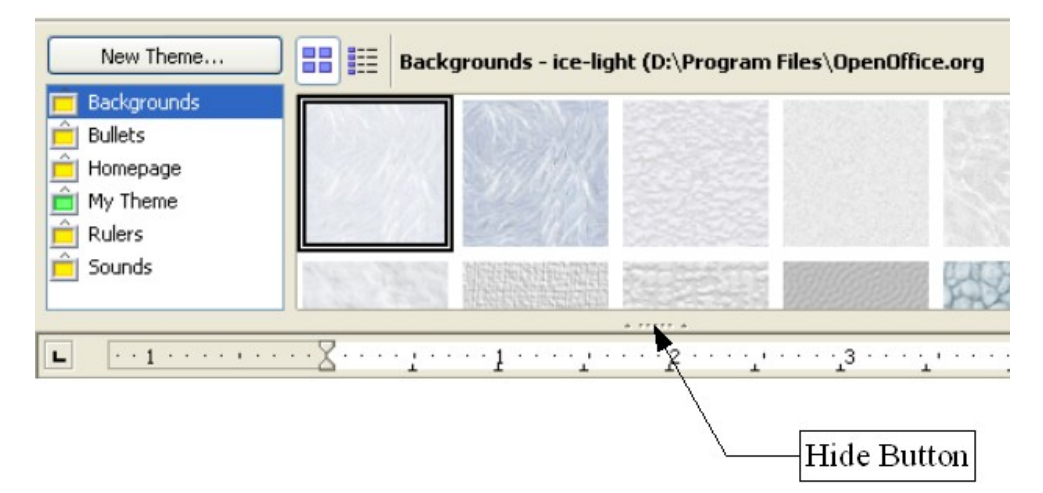

Figure 4. Icon view of one theme in the Gallery

<span id="page-7-2"></span>

| New Theme                                             | Æ<br>88 S<br>œ | Backgrounds - ice-light (D:\Program Files\OpenOffice.org |
|-------------------------------------------------------|----------------|----------------------------------------------------------|
| Backgrounds<br><b>Bullets</b><br>Homepage<br>My Theme | Title          |                                                          |
|                                                       | ice-light      | D:\Program Files\OpenOf                                  |
|                                                       | ice-blue       | D:\Program Files\OpenOf                                  |
| <b>Rulers</b><br>Sounds                               | fluffy-grey    | D:\Program Files\OpenOf                                  |
|                                                       |                | A FEEEE A                                                |
| Ц                                                     |                |                                                          |

<span id="page-7-1"></span>Figure 5. Detailed view of the same theme in the Gallery

#### <span id="page-7-0"></span>**Inserting images into a document**

You can copy or link an object from the Gallery into a document.

To insert an object:

- 1) Choose **Tools > Gallery** and select a theme.
- 2) Select an object with a single click, then drag and drop the image into the document. (See [Figure 6.](#page-8-3))

You can also right-click on the object and select **Insert** > **Copy**.

### <span id="page-8-2"></span>**Inserting objects as links**

To insert an object as a link:

- 1) Choose **Tools > Gallery** and select a theme.
- 2) Select an object with a single click, then while pressing the *Shift* and Ctrl keys, drag and drop the object into the document.

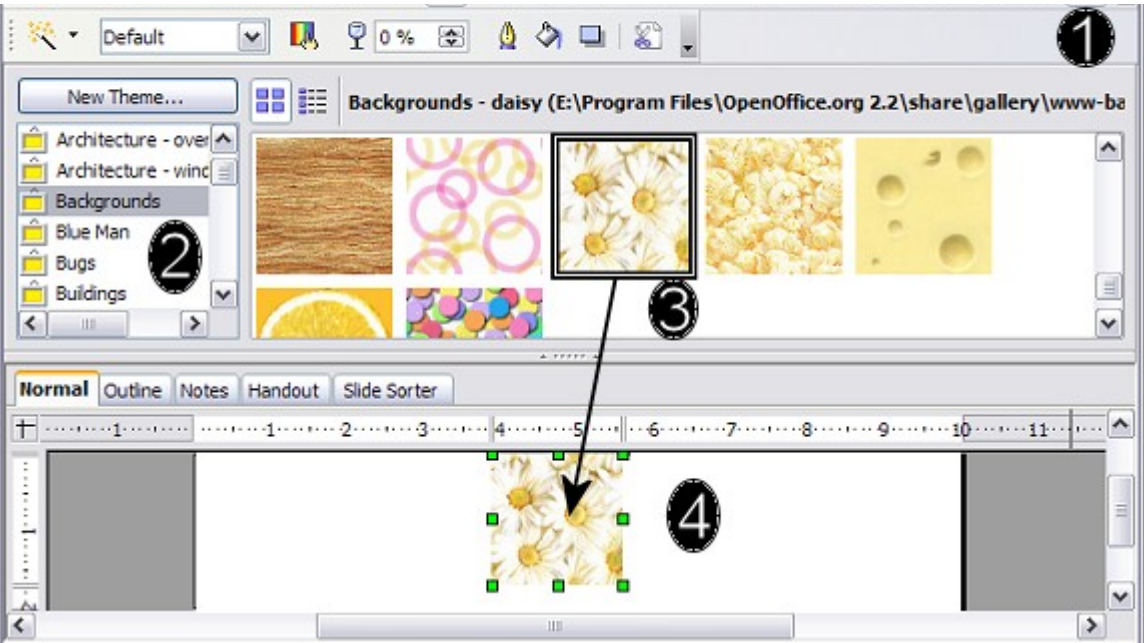

Figure 6. Copying a graphic object from the Gallery into a document

### <span id="page-8-3"></span><span id="page-8-1"></span>**Inserting an object as a background**

To insert an object as the background to a page or paragraph:

- 1) Choose **Tools > Gallery** and select a theme.
- 2) Select an object with a single click, right-click on the object and choose **Insert > Background > Page or Paragraph**.

## <span id="page-8-0"></span>**Managing the Gallery**

The default themes are locked; no items can be added or deleted from these themes. The locked themes are easily recognizable by rightclicking on them; the only available option in the pop-up menu is **Properties**.

In a default installation, only the  $My$  themes theme is customizable, although new themes can be added as explained in ["Adding a new](#page-10-2) [theme to the Gallery"](#page-10-2) on page [11.](#page-10-2)

### <span id="page-9-0"></span>**Adding objects to the Gallery**

You may wish to add to the Gallery any images that you use frequently, for example, a company logo. You can then very easily insert these graphics into a document later. You can add images only to "My Theme" or to any other theme that you have created; these are indicated by a green icon in the list of themes. You cannot add images to the built-in themes, indicated by an icon of another color.

#### **Method 1** (selecting a file):

- 1) In the theme's Properties, on the Files page, click the **Find Files** button. The Select path dialog opens.
- 2) You can enter the path for the file's directory in the Path text box, or you can navigate to locate the file's directory. Use the File type drop-down list to help limit the search.
- 3) Click the **Select** button to start the search.
- 4) A list of graphic files is then displayed in the window. You can use the File type filter again to further limit the search.
- 5) Select the files to add. To select more than one file, hold the Control key down while you click on each file.
- 6) Finally, click **Add**.

#### **Method 2** (drag and drop):

- 1) Open the document containing an image you want to add to the Gallery, and display the Gallery theme to which you want to add it.
- 2) Position the mouse pointer above the image, without clicking.
- 3) If the mouse pointer changes to a hand symbol, the image refers to a hyperlink. In this case, press the Alt key while you click the image, to select it without activating the link. If the mouse pointer does not change to a hand symbol, you can simply click the image to select it.
- 4) Once the image is selected, evident from the green selection handles around it, release the mouse button. Click again on the image, keeping the mouse button pressed for more than two seconds. Without releasing the mouse button, drag the image into the document.
- 5) Release the mouse button.

### <span id="page-10-3"></span>**Deleting images from the Gallery**

To delete an image from a theme:

- 1) Right-click on the name of the image file or its thumbnail in the Gallery.
- 2) Click **Delete** on the pop-up menu. A message appears, asking if you want to delete this object. Click **Yes.**

**Note** Deleting the name of a file from the list in the Gallery does not delete the file from the hard disk or other location.

### <span id="page-10-2"></span>**Adding a new theme to the Gallery**

To add a new theme to the Gallery:

- 1) Click the **New Theme** button above the list of themes [\(Figure 4\)](#page-7-2).
- 2) In the Properties of New Theme dialog, click the General tab and type a name for the new theme.
- 3) Click the Files tab and add images to the theme, as described earlier.

### <span id="page-10-1"></span>**Deleting a theme from the Gallery**

You can delete only theme that you have added to the Gallery; you cannot delete any of the inbuilt themes. To delete a theme from the Gallery:

- 1) Go to **Tools > Gallery.**
- 2) In the left part of the Gallery, select in the list the theme you wish to delete.
- 3) Right-click on the theme, then click **Delete** on the pop-up menu.

### <span id="page-10-0"></span>**Location of the Gallery and the objects in it**

Graphics and other objects shown in the Gallery can be located anywhere on your computer's hard disk, on a network drive, or on a CD-ROM. Listings in the Gallery refer to the location of each object. When you add graphics to the Gallery, the files are not moved or copied; only the location of each new object is added as a reference.

In a workgroup situation, you may have access to a shared Gallery (where you cannot change the contents unless authorized to do so) and a user Gallery, where you can add, change, or delete objects.

The location of the user Gallery is specified in **Tools > Options > OpenOffice.org > Paths**. You can change this location, and you can copy your gallery files (\*.sdv) to other computers.

Gallery contents provided with OOo are stored in a different location. You cannot change this location.

## <span id="page-11-2"></span>**What is Fontwork?**

With Fontwork you can create graphical text art objects for making your work more attractive. There are many different settings for text art objects (line, area, position, size, and more), so you have a large choice. You will surely find one that fits your document.

Fontwork is available with each component of OOo, but you will notice small differences in the way that each component displays it.

## <span id="page-11-1"></span>**The Fontwork toolbars**

You can use two different toolbars for creating and editing a Fontwork object.

• Go to **View > Toolbars > Fontwork**.

<span id="page-11-3"></span>

| <b>Fontwork</b>                         |  |
|-----------------------------------------|--|
| $\overline{Aa}$ $\equiv$ $\overline{B}$ |  |

Figure 7. The floating Fontwork toolbar

• If you click on an existing Fontwork object, the Formatting toolbar changes to display the Fontwork options as shown in [Figure 12.](#page-14-1) The contents of this toolbar vary depending on the OOo component with which it is being used.

## <span id="page-11-0"></span>**Creating a Fontwork object**

1) On the Drawing or Fontwork toolbar, click the Fontwork Gallery

icon  $\frac{\hat{A}}{\hat{B}}$ . If the Drawing toolbar is not visible, go to **View > Toolbars > Drawing** to display it.

2) In the Fontwork Gallery dialog [\(Figure 8\)](#page-12-0), select a Fontwork style, then click **OK**. The Fontwork object will appear in your document. Notice the blue squares around the edge (indicating that the object is selected) and the yellow dot; these are discussed in ["Moving and resizing Fontwork objects"](#page-18-0) on page [19.](#page-18-0)

| <b>Fontwork Gallery</b>  |             |                 |                  | $\overline{\mathsf{x}}$ |
|--------------------------|-------------|-----------------|------------------|-------------------------|
| Select a Fontwork style: |             |                 |                  |                         |
| Fontwork                 | Fontwork    | <b>Fontwork</b> | Fontwork         | Ξ                       |
| Fontwork                 |             | Fontwork        | Fontwork         |                         |
| <b>Fontanal</b>          |             | BUILWARK        | <b>CALL CALL</b> |                         |
| Fontwork                 | <b>Alwo</b> |                 | <b>Fontwork</b>  | ٧                       |
|                          | OK          | Cancel          | Help             |                         |

<span id="page-12-0"></span>Figure 8. The Fontwork Gallery

3) Double-click the object to edit the Fontwork text. Type your own text in place of the black Fontwork text that appears over the object [\(Figure 9\)](#page-12-1).

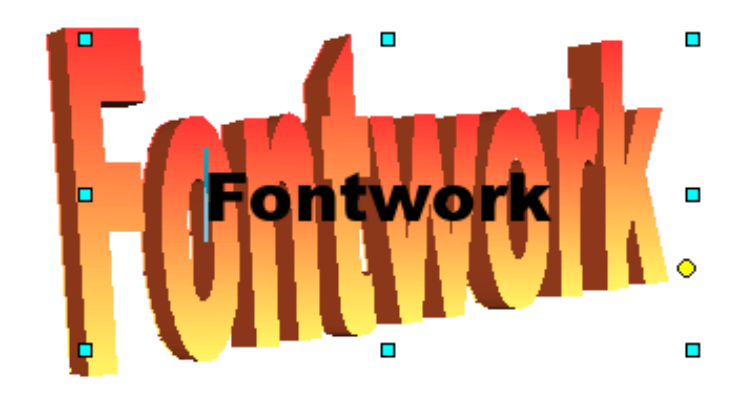

<span id="page-12-1"></span>Figure 9. Editing Fontwork text

4) Click anywhere in a free space or press Esc to apply your changes.

## <span id="page-13-1"></span>**Editing a Fontwork object**

Now that the Fontwork object is created, you can edit some of its attributes. To do this, you can use the Fontwork toolbar, the Formatting toolbar, or menu options as described in this section.

#### <span id="page-13-0"></span>**Using the Fontwork toolbar**

Make sure that the Fontwork toolbar, shown in [Figure 7,](#page-11-3) is visible. If you do not see it, go to **View > Toolbars > Fontwork**.

Click on the different icons to edit Fontwork objects.

Fontwork Shape: Edits the shape of the selected object. You can choose from a palette of shapes.

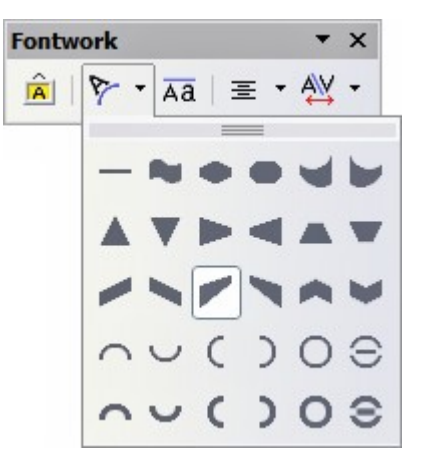

Figure 10. Fontwork toolbar showing palette of shapes

**Fontwork Same Letter Heights**: Changes the height of  $\overline{A}a$ characters in the object. Toggles between normal height (some characters taller than others, for example capital letters, d, h, l and others) and all letters the same height.

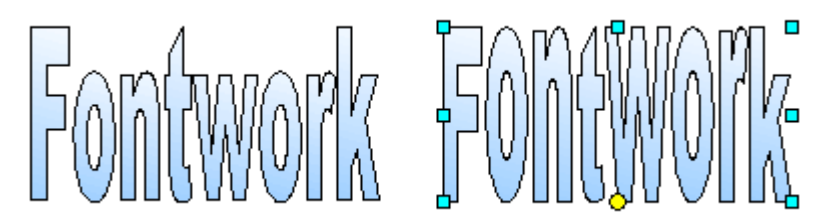

Figure 11. Left: normal letters; right: same letter heights

- **Fontwork Alignment**: Changes the alignment ≡ , of characters. Choices are left align, center, right align, word justify, and stretch justify. The effects of the text alignment can only be seen if the text spans over two or more lines. In the stretch justify mode, all the lines are filled completely.
- **Fontwork** Character **Spacing**: Changes the character spacing and kerning in the object. For custom spacing, input a percentage value: 100% is normal spacing; less than 100% is tight spacing; more than 100% is expanded spacing.

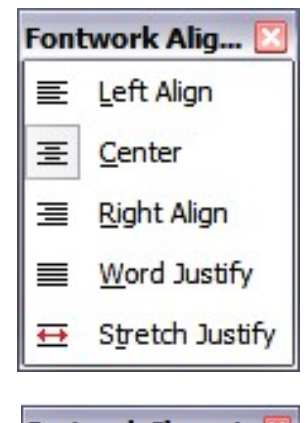

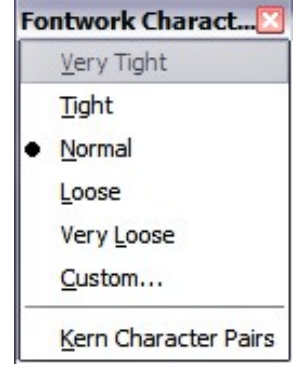

### <span id="page-14-0"></span>**Using the Formatting toolbar**

Now let us go further and customize the Fontwork object with several more attributes.

Click on the Fontwork object. The Formatting toolbar changes to show all the options for editing the object. (For example, the toolbar shown in [Figure 12](#page-14-1) appears when you use Fontwork in Writer.)

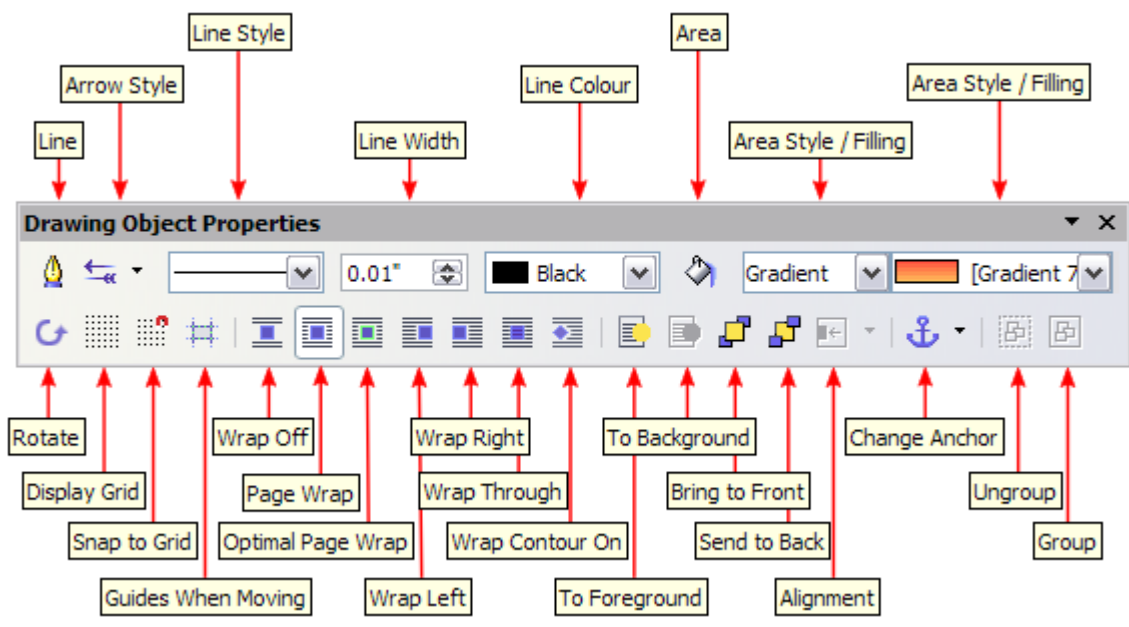

<span id="page-14-1"></span>Figure 12. Formatting toolbar with a Fontwork object selected in Writer

Note that in this figure the toolbar has been undocked for ease of illustration: unless you have chosen to float the toolbar in this way, it appears in its default, docked position somewhere below the menu bar.

On the Formatting toolbar you have a large choice of options for customizing your object. These choices are the same as the ones for other drawing objects. You can read about them in more detail in the Draw Guide.

#### <span id="page-15-0"></span>**Line options**

**Line** icon: Opens a dialog [\(Figure 13\)](#page-15-1) with three tabs: **Line**, **Line Styles**, **Arrow Styles**.

Use the **Line** tab to edit the most common properties of the line around the selected Fontwork object, by choosing from previouslydefined attributes including line style, line color, and arrow styles.

Use the **Lines Styles** and **Arrow Styles** tabs to edit the properties of line and arrow styles, and define new styles.

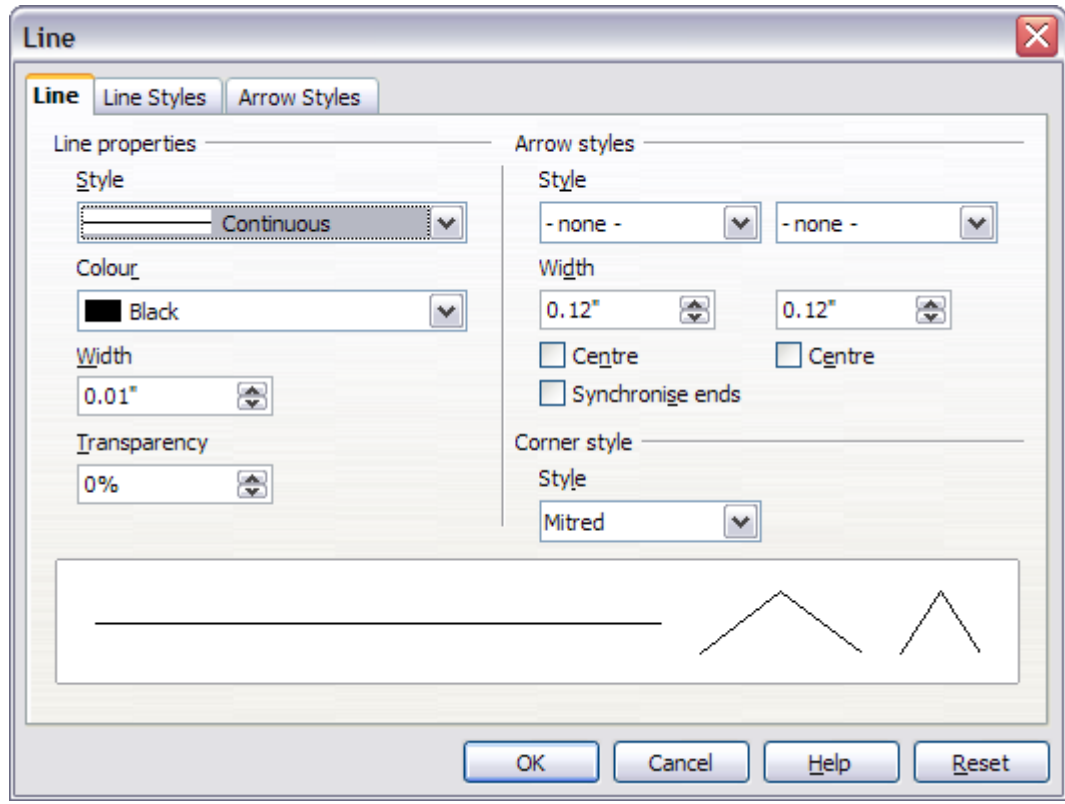

<span id="page-15-1"></span>Figure 13. Line options dialog

**Arrow Style** icon: Choose from the different arrow styles.

**Line Style** box: Choose from the available line styles.

**Line Width** box: Set the width of the line.

**Line Color** box: Select the color of the line.

#### <span id="page-16-0"></span>**Area options**

**Area** icon: Opens a dialog [\(Figure 14\)](#page-16-1) with seven tabs: **Area**, **Shadow**, **Transparency**, **Colors**, **Gradients**, **Hatching**, **Bitmaps**.

- **Area** tab: Choose from the predefined list a color, bitmap, gradient or hatching pattern to fill the selected object.
- **Shadow** tab: Set the shadow properties of the selected object.
- **Transparency** tab: Set the transparency properties of the selected object.
- **Colors** tab: Modify the available colors or add new ones to appear on the Area tab.
- **Gradients** tab: Modify the available gradients or add new ones to appear on the Area tab.
- **Hatching** tab: Modify the available hatching patterns or add new ones to appear on the Area tab.
- **Bitmaps** tab: Create simple bitmap patterns and import bitmaps, to make them available on the Area tab.

**Area Style / Filling** boxes: Select the type of the fill of the selected object. For more detailed settings, use the Area icon.

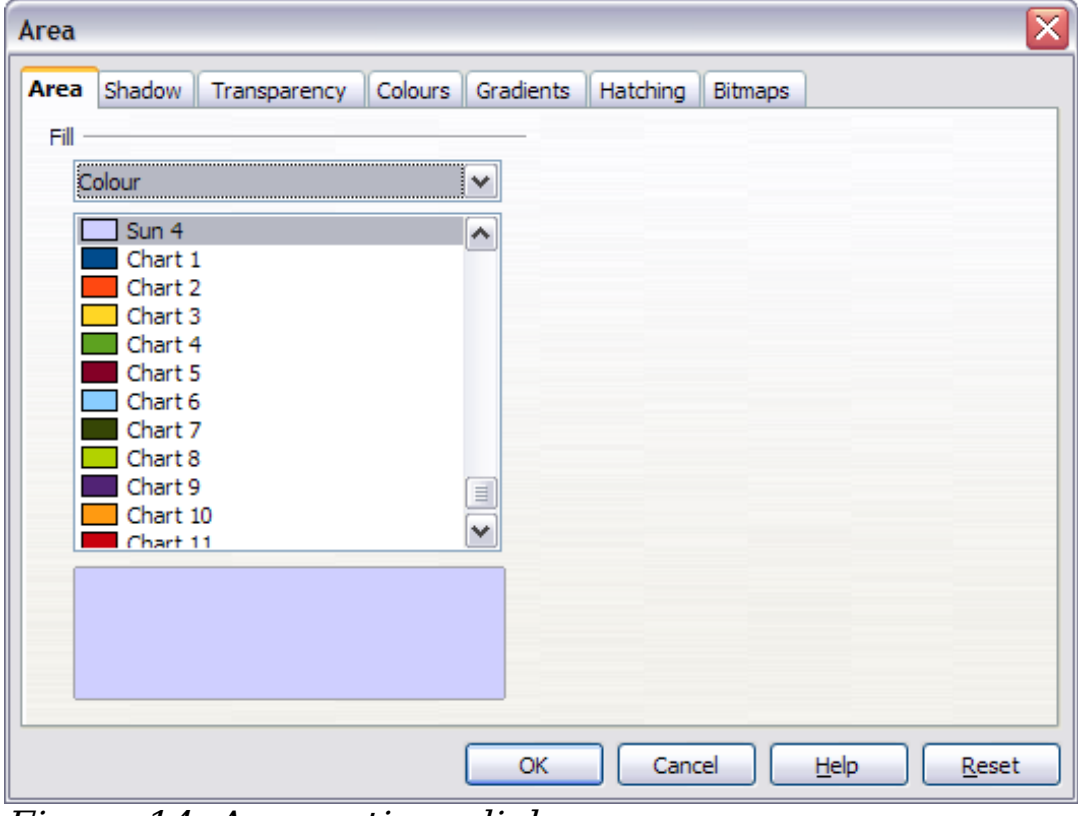

<span id="page-16-1"></span>Figure 14. Area options dialog

#### <span id="page-17-1"></span>**Positioning options**

**Rotate** icon: Rotate the selected object manually using the mouse to drag the object.

**To Foreground** icon: Moves the selected object in front of the text.

**To Background** icon: Moves the selected object behind the text.

**Alignment** icon: Modifies the alignment of the selected objects.

**Bring to front** icon: Moves the selected object in front of the others.

**Send to back** icon: Moves the selected object behind the others.

**Change Anchor** icon: Switch between anchoring options:

- To Page The object keeps the same position in relation to the page margins. It does not move as you add or delete text.
- To Paragraph The object is associated with a paragraph and moves with the paragraph. It may be placed in the margin or another location.
- To Character The object is associated with a character but is not in the text sequence. It moves with the paragraph but may be placed in the margin or another location. This method is similar to anchoring to a paragraph.
- As Character The object is placed in the document like any character and moves with the paragraph as you add or delete text before the object.

**Ungroup** icon: Ungroups the selected objects, so you can manage them individually.

**Group** icon: Groups the selected objects, so you can manage them as a single object.

### <span id="page-17-0"></span>**Using menu options**

You can use some the choices on the **Format** menu to anchor, align, arrange and group selected Fontwork objects, wrap text around them, and flip them horizontally and vertically.

You can also right-click on a Fontwork object and choose many of the same options from the pop-up menu. In addition, the pop-up menu provides quick access to the Line, Area, Text, and Position and Size dialogs. The Line and Area dialogs are described on pages [16](#page-15-0) and [17.](#page-16-0) The Text dialog offers only a few options for Fontwork objects and is not discussed here.

On the Position and Size dialog [\(Figure 15\)](#page-18-1), you can enter precise values concerning size and position. For more information, see the Draw Guide.

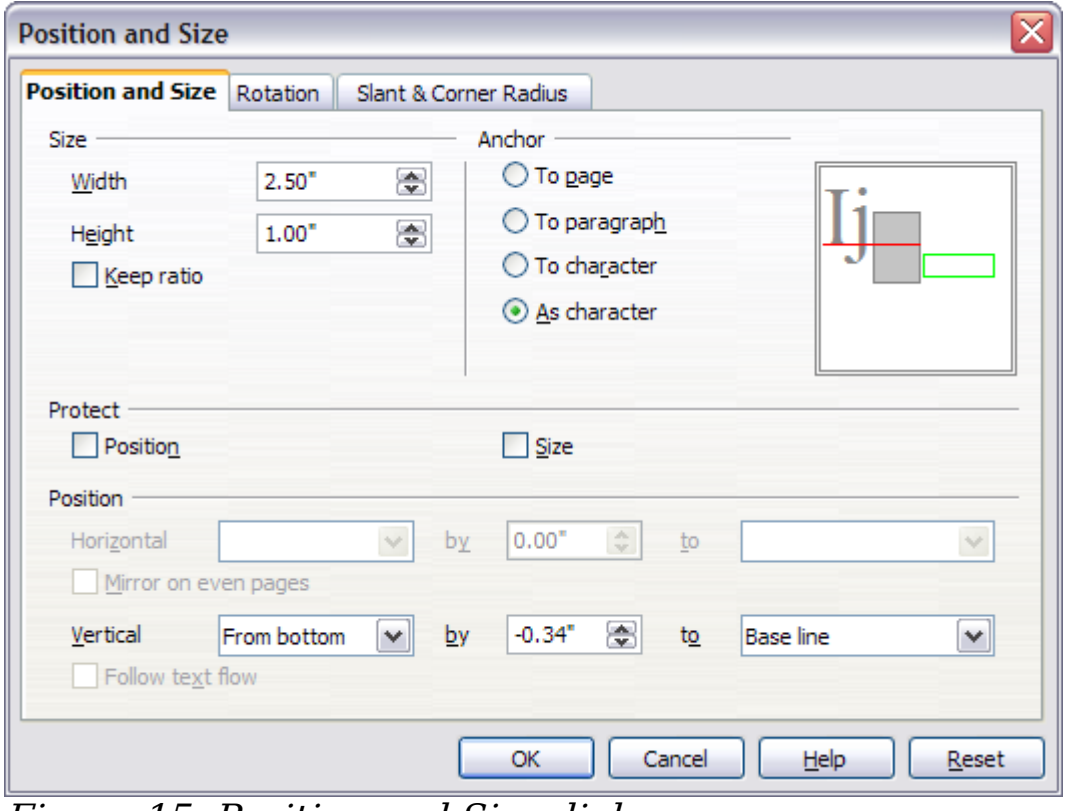

<span id="page-18-1"></span>Figure 15. Position and Size dialog

## <span id="page-18-0"></span>**Moving and resizing Fontwork objects**

When you select a Fontwork object, eight blue squares (known as handles) appear around the edge of the object, as shown below. You can drag these handles to resize the object.

A yellow dot also appears on the object. This dot may be along an edge of the object, or it may be somewhere else; see figure to right for an example. If you hover the pointer over  $\mathbf{F}$ this yellow dot, the pointer turns into a hand symbol. You can drag the dot in different directions to distort the object. п

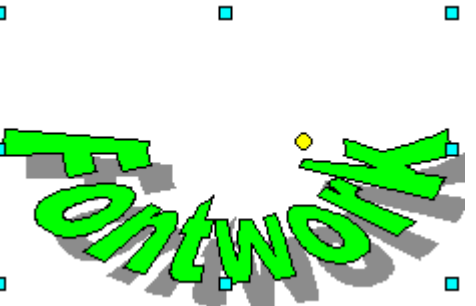

Hovering the pointer over other parts of the object turns the pointer into the usual symbol for dragging the object to another part of the page.

For precise control of the location and size of the object, use the Position and Size dialog [\(Figure 15\)](#page-18-1).